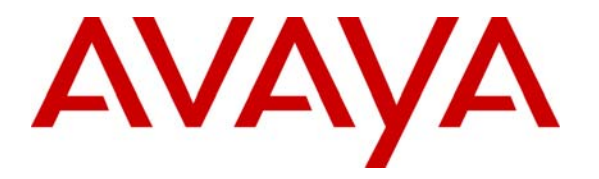

 **Avaya Solution & Interoperability Test Lab** 

## **Application Notes for Configuring SNMP Connectivity with Avaya Communication Manager, Avaya Application Enablement Services and ION Networks SA5600 - Issue 1.0**

#### **Abstract**

These Application Notes detail the configuration process that enables SNMP connectivity with Avaya Communication Manager, Avaya Application Enablement Services, and ION Networks SA5600.

Information in these Application Notes has been obtained through DevConnect compliance testing and additional technical discussions. Testing was conducted via the DevConnect Program at the Avaya Solution and Interoperability Test Lab.

#### **1. Introduction**

As IP telephony continues to grow and evolve, managing the infrastructure that provides telephony services becomes an important issue that network administrators need to address. ION Networks SA5600 is a dedicated network management platform which provides network administrators SNMP monitoring of devices, including the IP telephony infrastructure.

#### **1.1. Network Diagram**

The network diagram in **Figure 1** illustrates the sample environment used for compliance testing. The network consists of multiple IP networks routed together to provide an operations and administration environment. Within each IP network, the default gateway for that network is assigned an IP address with the last octet being 254. For example, the default gateway on the 10.1.1.0/24 network is 10.1.1.254. The network is made up of Avaya Communication Manager, Avaya Application Enablement Services and ION Networks SA5600. The ION Networks SA5600 is connected to the PSTN via an analog modem which provides dial out access to an external Network Management System (NMS).

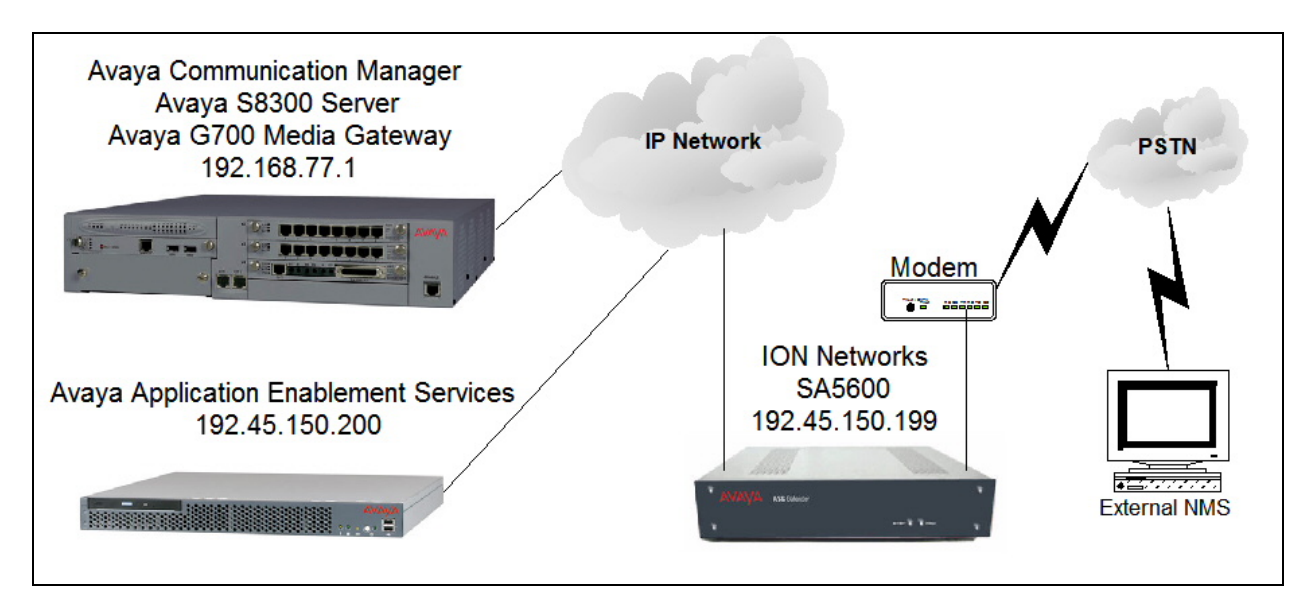

**Figure 1: Sample Network Environment** 

# **2. Equipment and Software Validated**

The following equipment and software were used for the sample configuration provided:

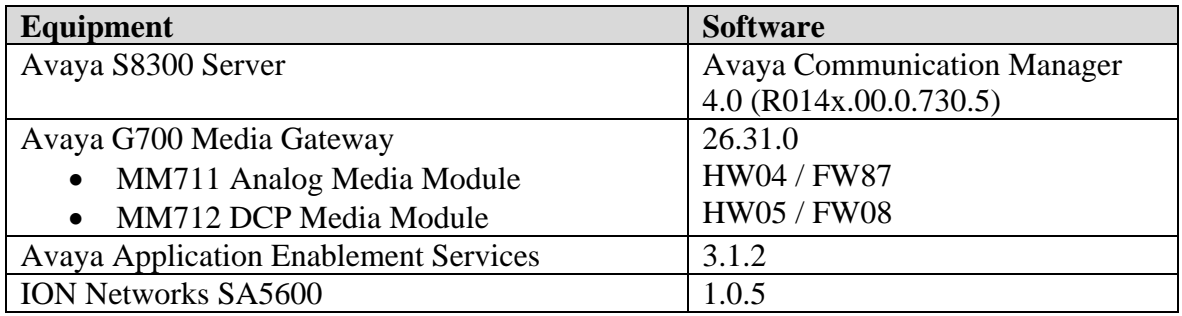

## **3. Avaya Communication Manager Configuration**

Avaya Communication Manager SNMP configuration is administered using the web interface. In the sample network Avaya Communication Manager was assigned the IP address 192.168.77.1 and the URL http://192.168.77.1 was used to access the web interface. Login credentials are required to access web interface. For information on how to access the web interface on Avaya Communication Manager refer to [**1**]. Once logged in, all configuration is performed by selecting the **Launch Maintenance Web Interface** link (not shown).

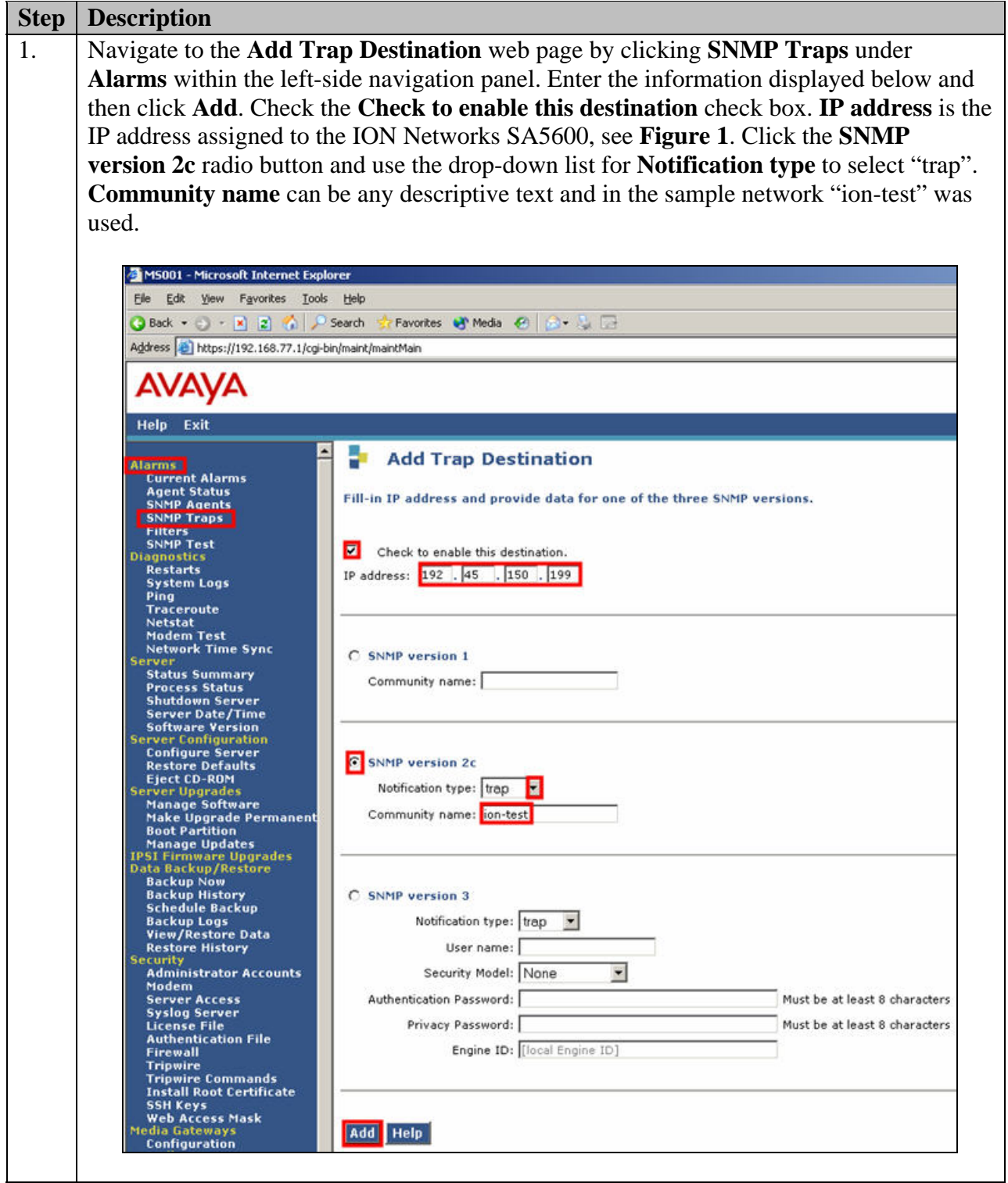

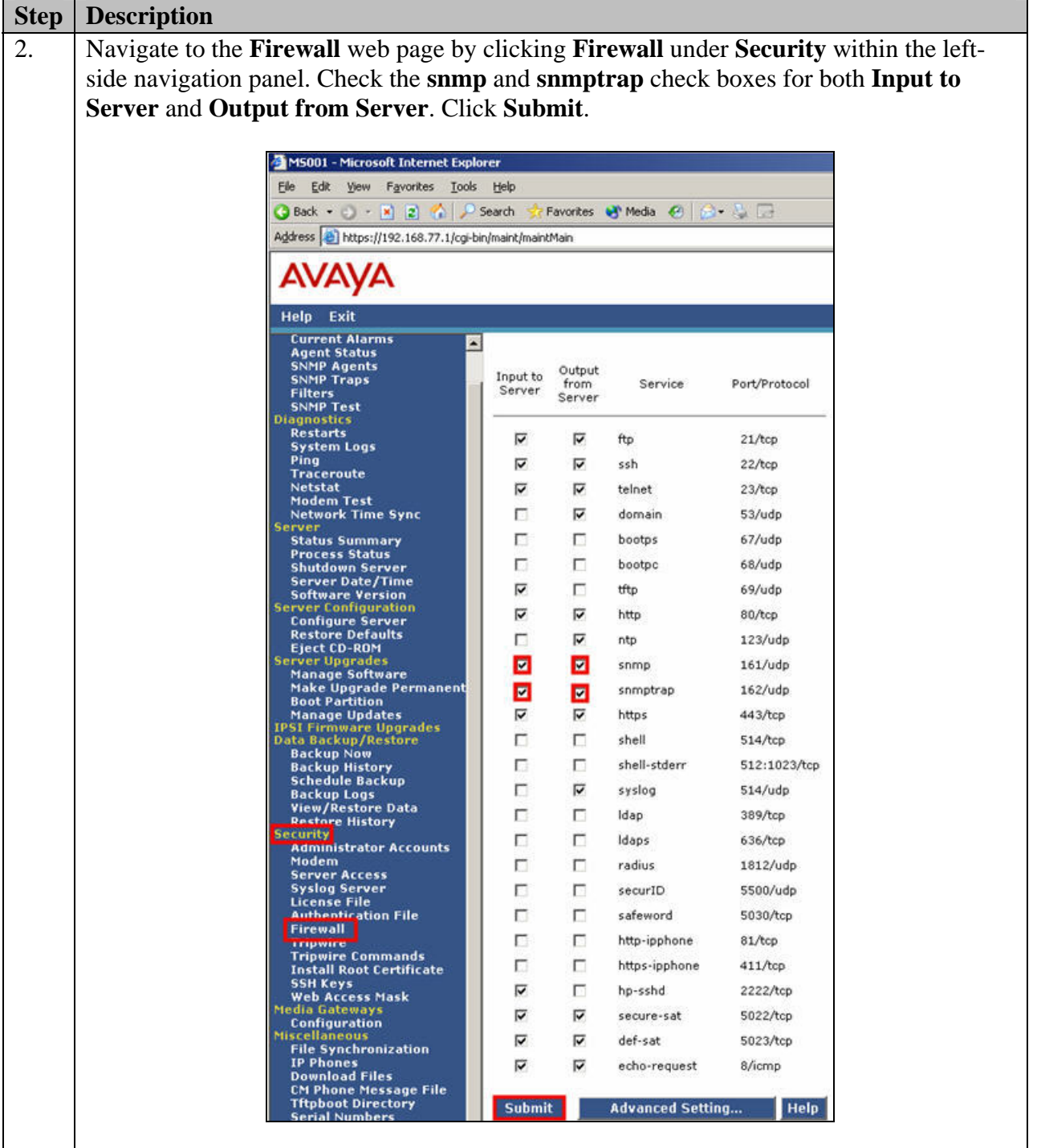

## **4. Avaya Application Enablement Services Configuration**

Avaya Application Enablement Services SNMP configuration is administered using the web interface. In the sample network Avaya Application Enablement Services was assigned the IP address 192.45.150.200 and the URL http://192.45.150.200:8080 was used to access the web interface. Login credentials are required to access web interface. For information on how to access the Avaya Application Enablement Services web interface refer to [**2**]. Once logged in, all configuration is performed from the **CTI OAM Home** web page.

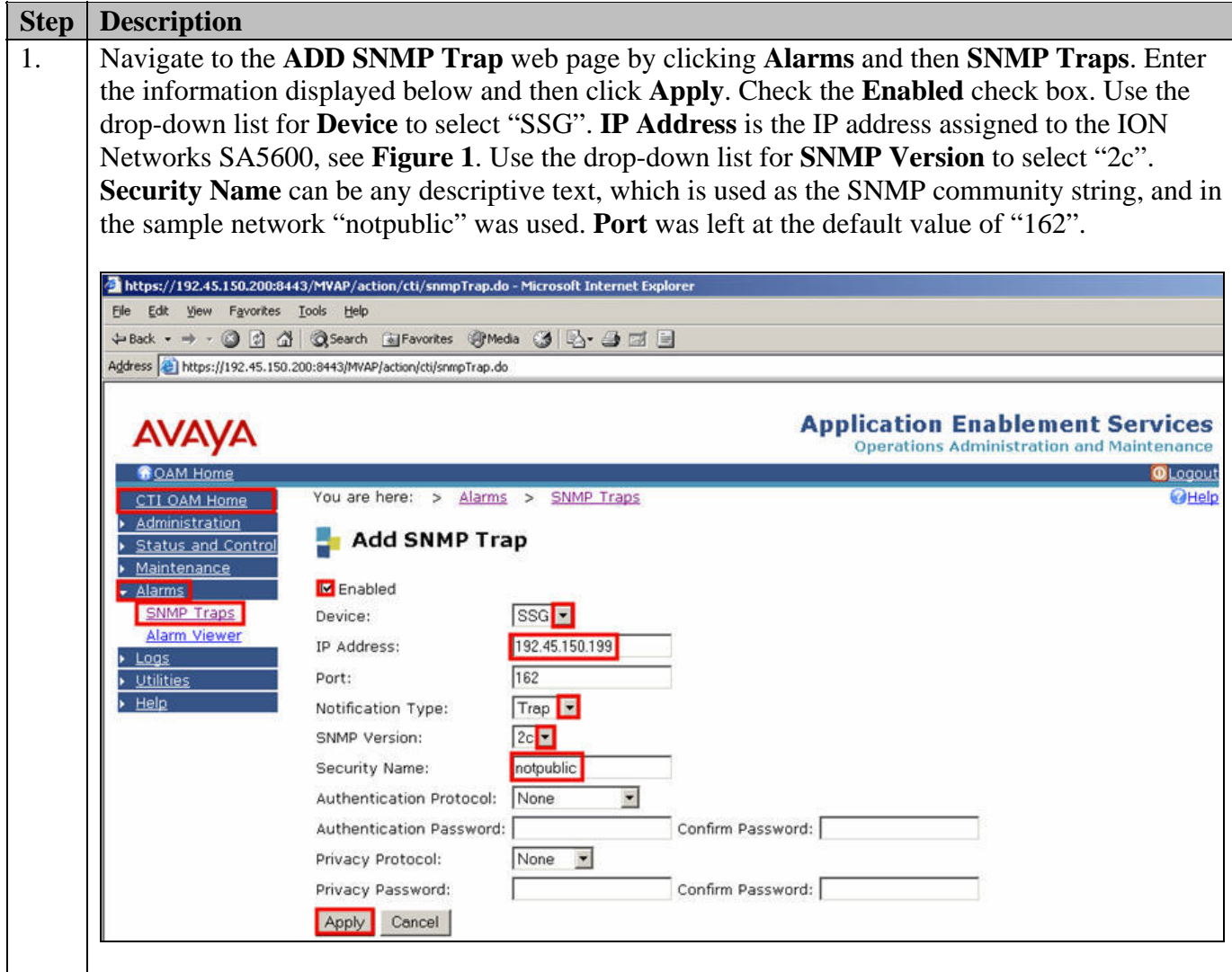

# **5. ION Networks SA5600 Configuration**

The ION Networks SA5600 configuration is performed via a console cable connection directly to the ION Networks SA5600 serial port. For complete information on how to setup and access an ION Networks SA5600 see **Section 10** [**3**]. All configuration of the ION Networks SA5600 is performed via a command line interface.

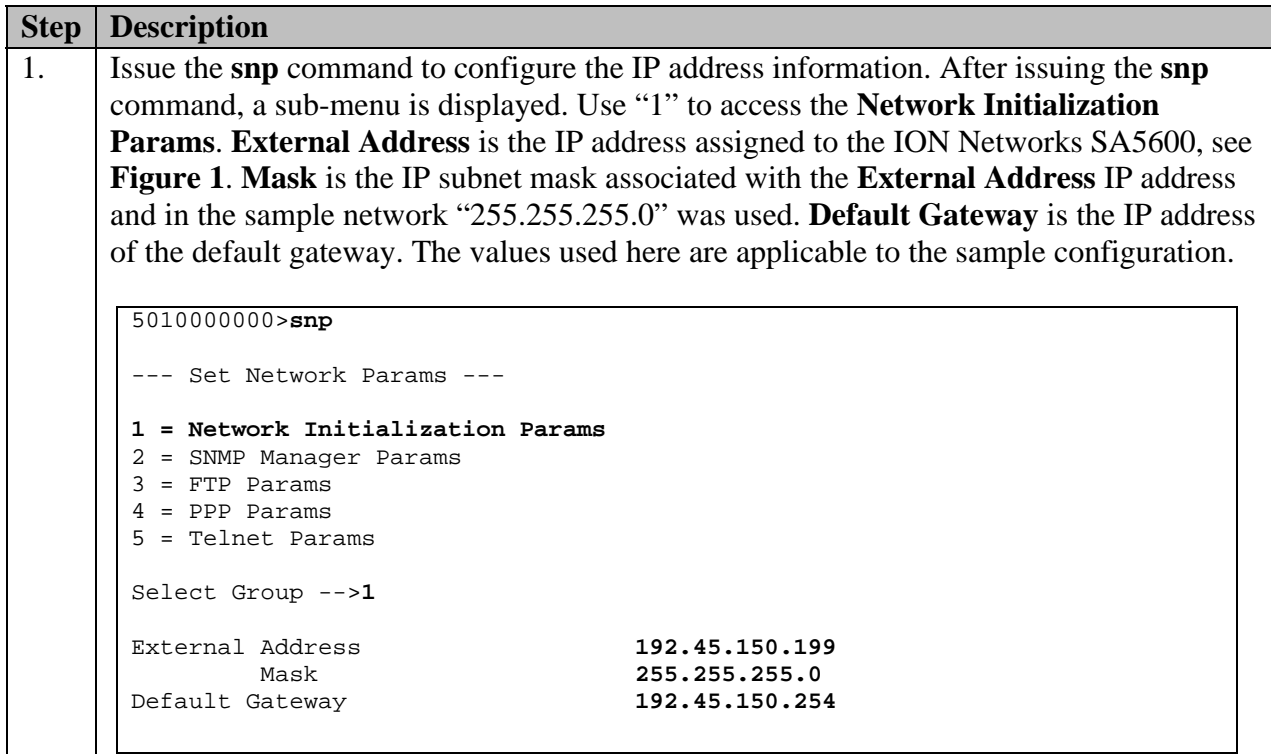

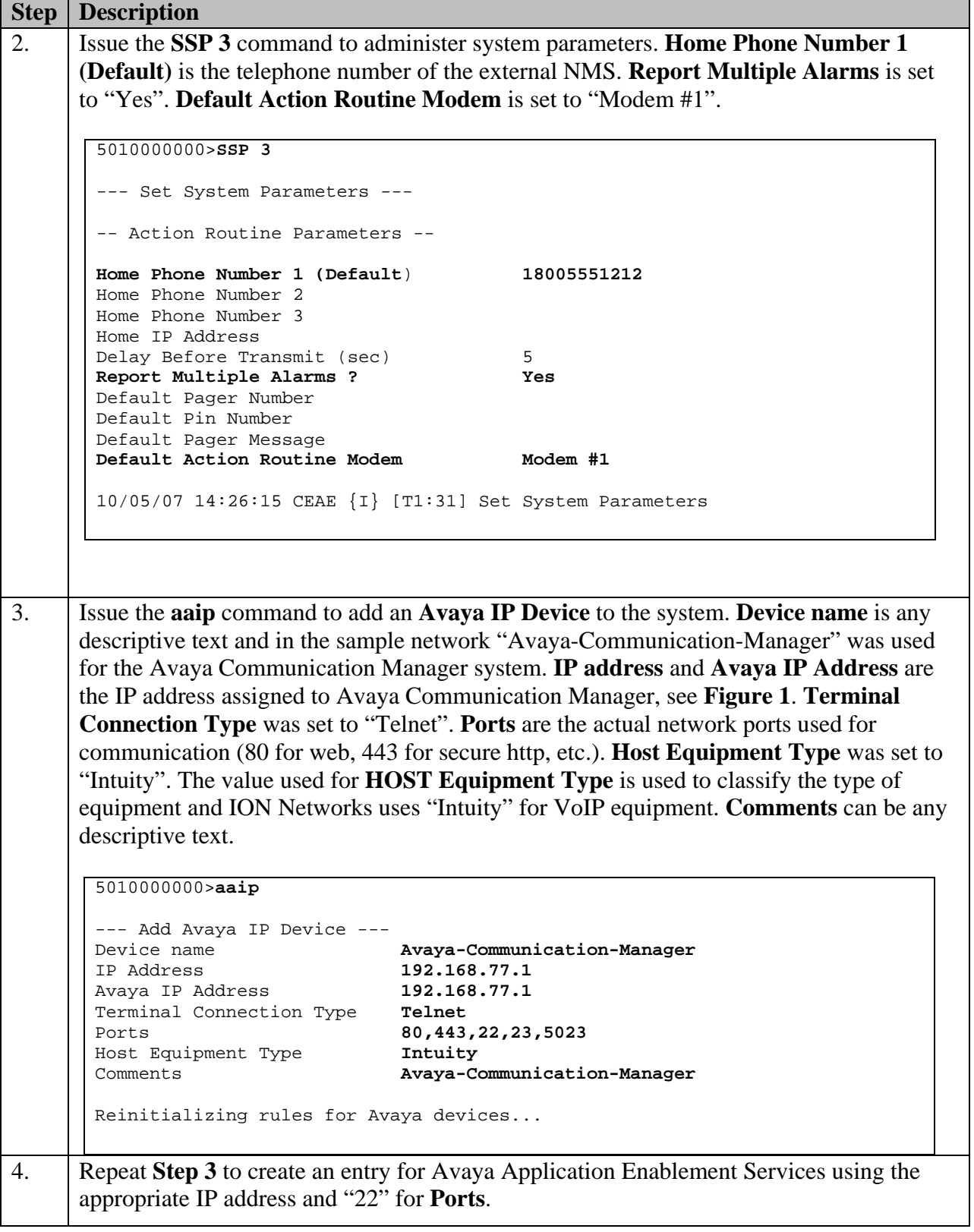

## **6. Interoperability Compliance Testing**

The interoperability compliance testing focused on verifying the capability of ION Networks SA5600 to receive SNMP traps from Avaya Communication Manager and Avaya Application Enablement Services and then dialing out via a modem to an external NMS where SNMP traps are uploaded.

#### **6.1. General Test Approach**

The general test approach was to generate an IP based SNMP traps on the Avaya platforms and verify that the ION Networks SA5600 was capable of receiving, interpreting and processing those traps. SNMP traps were then uploaded via a modem to an external NMS. Additional testing verified the capability of ION Networks SA5600 to log into Avaya Communication Manager and Avaya Application Enablement Services using telnet or ssh, based on the access method supported by the specific platform.

#### **6.2. Test Results**

ION Networks SA5600 passed all test cases. ION Networks SA5600 was verified to be capable of receiving SNMP traps from Avaya Communication Manager and Avaya Application Enablement Services. ION Networks SA5600 was also verified to be capable of uploading those SNMP traps via a modem to an external NMS. ION Networks SA5600 was verified to be capable of accessing Avaya Communication Manager via a telnet or ssh connection. ION Networks SA5600 was also verified to be capable of accessing Avaya Application Enablement Services via an ssh connection.

## **7. Verification Steps**

- Verify that the ION Networks SA5600 has IP connectivity by issuing ping commands to the configured systems. Note: The ability to successfully use ping commands may depend on how the customer's network is configured to support ICMP traffic.
- Verify that the Avaya platforms have the correct IP address configured for the ION Networks SA5600. Refer to **Section 3 Step 1** and **Section 4 Step 1**.
- Generate diagnostic test traps and verify they are received, interpreted and processed by the ION Networks SA5600. Test traps for Avaya Communication Manager can be generated via the web interface. A trap for Avaya Application Enablement Services can be created by removing and then restoring a network connection.
- Verify that the firewall setting for Avaya Communication Manager allows **snmp** and **snmptraps** to pass through the firewall. Refer to **Section 3 Step2.**
- Verify the **Device** type for Avaya Application Enablement Services is set to "SSG". Refer to **Section 4 Step 1**.

#### **8. Support**

Support information for ION Networks SA5600 can be obtained through the following:

- **Phone:** 1-800-722-8986
- **Email:** info@ion-networks.com
- **Web:** http://www.ion-networks.com/support.html

# **9. Conclusion**

These Application Notes detail the configuration steps that enable SNMP connectivity with Avaya Communication Manager, Avaya Application Enablement Services and ION Networks SA5600. These Application Notes demonstrate the configuration process that enables ION Networks SA5600 to access Avaya Communication Manager using telnet or ssh and Avaya Application Enablement Services using ssh. These Application Notes also detail the configuration process that allows the ION Networks SA5600 to dial out via a PSTN connection to an external NMS.

## **10. Additional References**

The following references are available at http://support.avaya.com:

- [1] *Administrator Guide for Avaya Communication Manager*, February 2007, Issue 3.1, Document Number 03-300509
- [2] *Avaya MultiVantage Application Enablement Services Administration and Maintenance Guide Release 3.1.2*, September 2006, Issue 4, Document Number 02-300357

The following reference is available upon request at http://www.ion-networks.com/support.html:

[3] *ION Network's SA5600 Administration Guide*, February 2007, Issue 1, Document Number 01-13524

#### **©2008 Avaya Inc. All Rights Reserved.**

Avaya and the Avaya Logo are trademarks of Avaya Inc. All trademarks identified by ® and ™ are registered trademarks or trademarks, respectively, of Avaya Inc. All other trademarks are the property of their respective owners. The information provided in these Application Notes is subject to change without notice. The configurations, technical data, and recommendations provided in these Application Notes are believed to be accurate and dependable, but are presented without express or implied warranty. Users are responsible for their application of any products specified in these Application Notes.

Please e-mail any questions or comments pertaining to these Application Notes along with the full title name and filename, located in the lower right corner, directly to the Avaya DevConnect Program at devconnect@avaya.com.